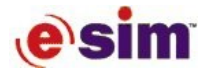

# **RAM SIZE REPORT**

The RAM Size report, which shows the sizes of the various application components, is a diagnostic tool that helps identify components with excessive RAM sizes. This report is derived from C files that are produced by the Code Generator, and it therefore involves operations that are not required for the production of other Rapid reports.

Production of the RAM Size report is a 3-step process:

- 1. Generating code to produce the data files.
- 2. Compiling and linking a project that contains the relevant C file to generate the reportproducing, executable file.
- 3. Running the executable file to produce the report.

These steps are explained in detail in the following sections.

## **Step 1: Generating the Data Files**

In addition to information from the standard *.h* files produced during code generation, the RAM Size report also uses files that must be especially generated for this purpose. These files are produced during code generation when the Create Size Report Files check box is selected (in the Code Generation Status dialog box), and are placed in the Size folder in the code generation source output folder.

# **Step 2: Creating the Executable File**

The RAM Size report uses some of the standard files generated by the Code Generator and other files generated specifically for this report.

#### **To create the executable file:**

1. Create a project that contains the file named *RAM report <appname>.c* from the Size folder in the code generation source output directory. The Size folder, as well as the files in it, is created by the Code Generator when the "Create Size Report Files" check box is selected.

Include paths to the following files:

- The *.h* files from the code generation source output directory.
- The *.h* files from the Rapid codegen directory.
- The *.h* files from the Size folder directory.
- ❖ *NOTE: When a component in a RapidPLUS project is generated as "Stand-alone application" or "Empty task," you have to create a separate project for each of these components, because they are not a part of the main application. The Size folder will contain a .c file for each of these separate components. For example, if your Rapid application contains the user object "empty.udo", which is marked as "Empty Task", then the Size folder will contain an additional file named "RAP\_report\_tempty.c".*

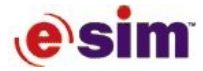

2. (Optional) If your target system supports output to files, and you want to store the RAM Size report in a text file, add the following line in the User Code section at the beginning of the *RAM\_report\_<appname>.c* file:

```
/******** RapidUserCode BEGIN HEADER_RAM_report_szapp.c ********/
#define STORE RAM REPORT IN FILE
/******** RapidUserCode END HEADER_RAM_report_szapp.c ********/
```
 (You need to perform this step in the first code generation session. This code is stored even if you repeat code generation after modification to the Rapid application.)

- 3. Compile and link the project.
- ❖ *NOTE: The executable will yield the most accurate report when it is created with the target compiler and linker. If the target system is not capable of printing the report, you can use DOS (for 16-bit targets) or Windows (for 32-bit targets). This may slightly distort the reported sizes, but will not affect their relative values.*

## **Step 3: Producing the Report**

To produce the report, simply run the executable file. The output is displayed on the console and two text files are created:

- *Summary <appname>.txt*: presents the RAM size of each component as well as the total RAM used.
- *Detail <appname>.txt:* presents RAM size information about each component's C structures.

#### **A sample of the summary report**

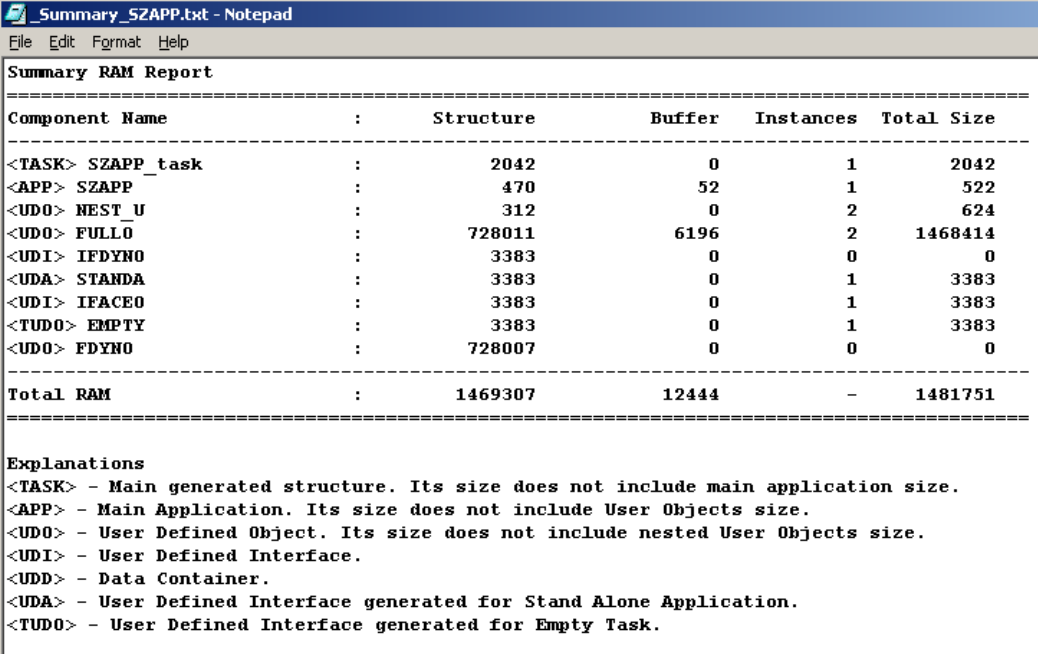

#### **Report Legend**

**Component Name** presents the name of each component and its code generation type.

**Structure** indicates the amount of RAM used by each component.

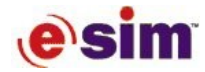

**Buffer** indicates the amount of RAM allocated statically outside the structure.

❖ *NOTE: If you have not checked the option "Support compilers with structure size limitation" in the Code Generation Preferences dialog box, Miscellany page, then the item "Buffer" does not appear in the report because the externally allocated memory buffers become a part of the component's structure.* 

**Instances** indicates the number of statically allocated instances of the component.

❖ *NOTE: If the number of statically allocated instances of a user object is 0, its size is still included in the RAM Size report, but it does not influence the total RAM size. It may be useful to estimate additional RAM size when using dynamic memory allocation.* 

**Total Size** equals (Structure + Buffer) × Instances.

#### **A sample of the detailed report**

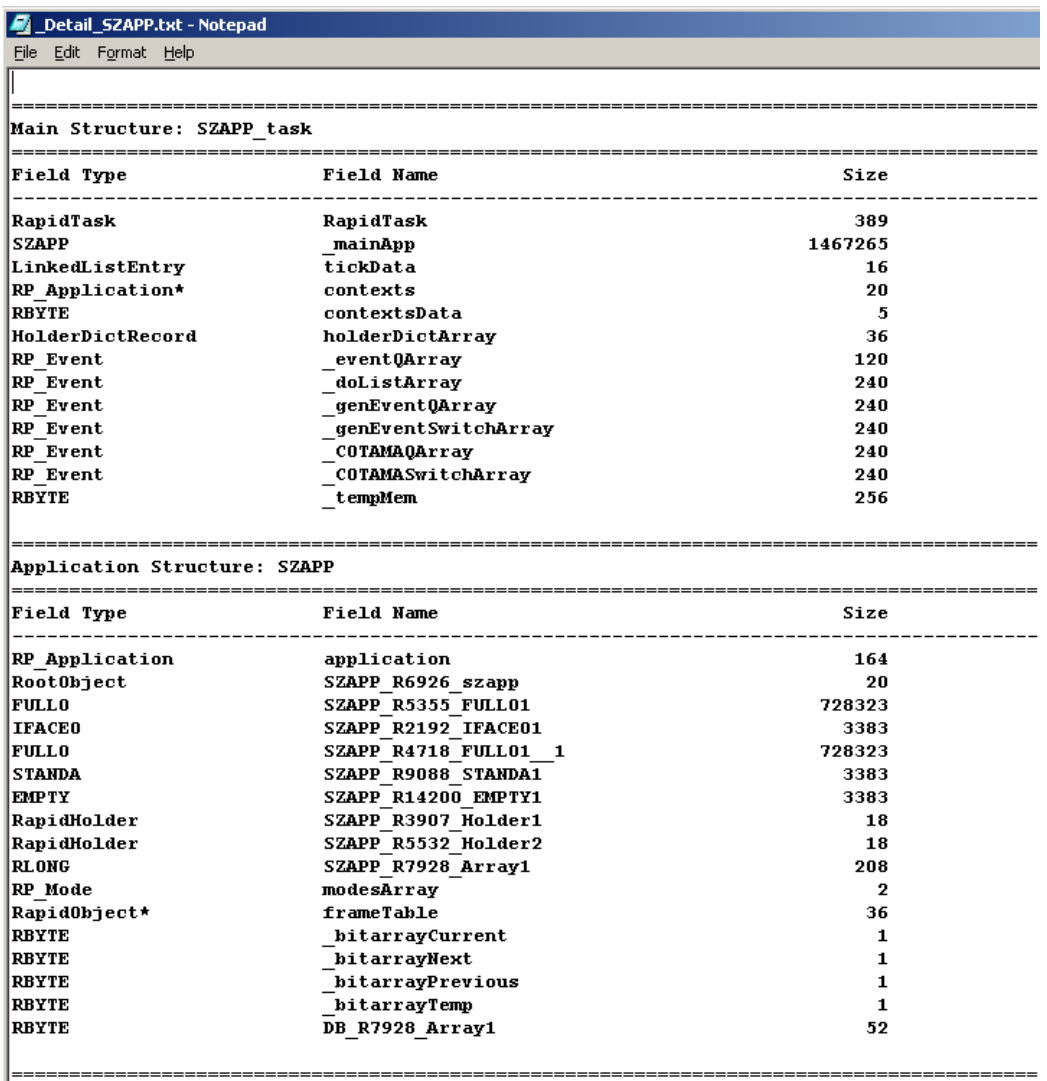

# **Report Legend**

**Field Type** presents the types of structure fields.

**Field Name** presents names of each structure field.

**Size** indicates the RAM size of each field.